### **ค่มู ือการน าส่งแบบแจ้งเปลี่ยนแปลงรายชื่อผ้ใูช้งานและผ้ปูระสานงาน (แบบ Contact person) (สา หรบัหน่วยลงทุน/หน่วยทรสัต)์**

1. หลังจากเจ้าหน้าที่บทบาท Creator log in เข้าสู่ระบบเรียบร้อยแล้ว เลือกเมนู "ผู้สร้างข่าวและรายงาน"

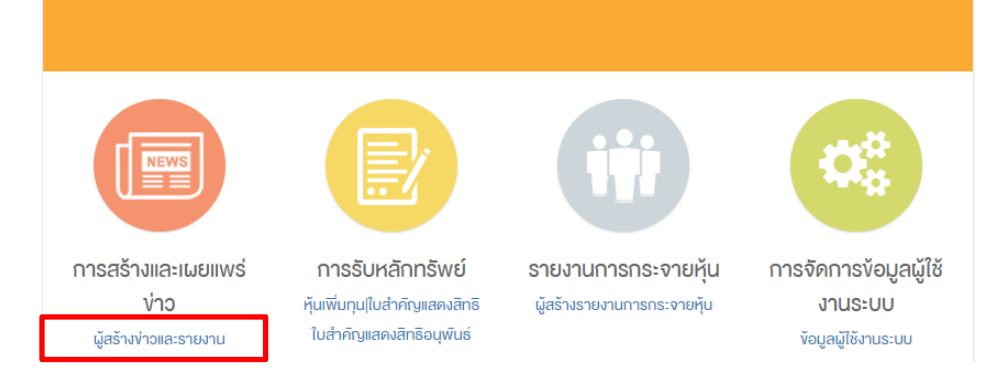

#### 2. คลิก "สร้างข่าวและรายงาน"

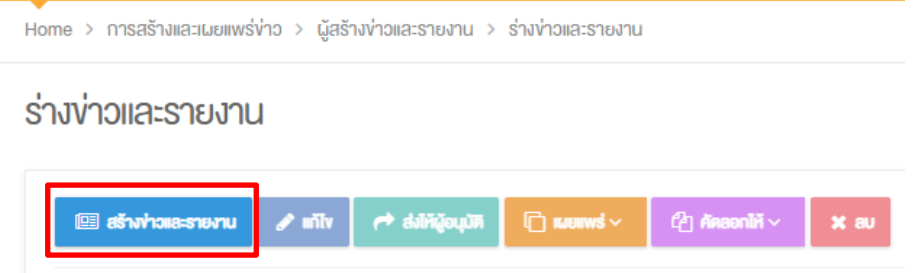

3. คลิกแท็บ "รายงานและอื่นๆ" เลือก Template "แบบแจ้งเปลี่ยนแปลงรายชื่อผู้ใช้งานและผู้ประสานงาน (แบบ Contact person)" และคลิก "SELECT TEMPLATE"

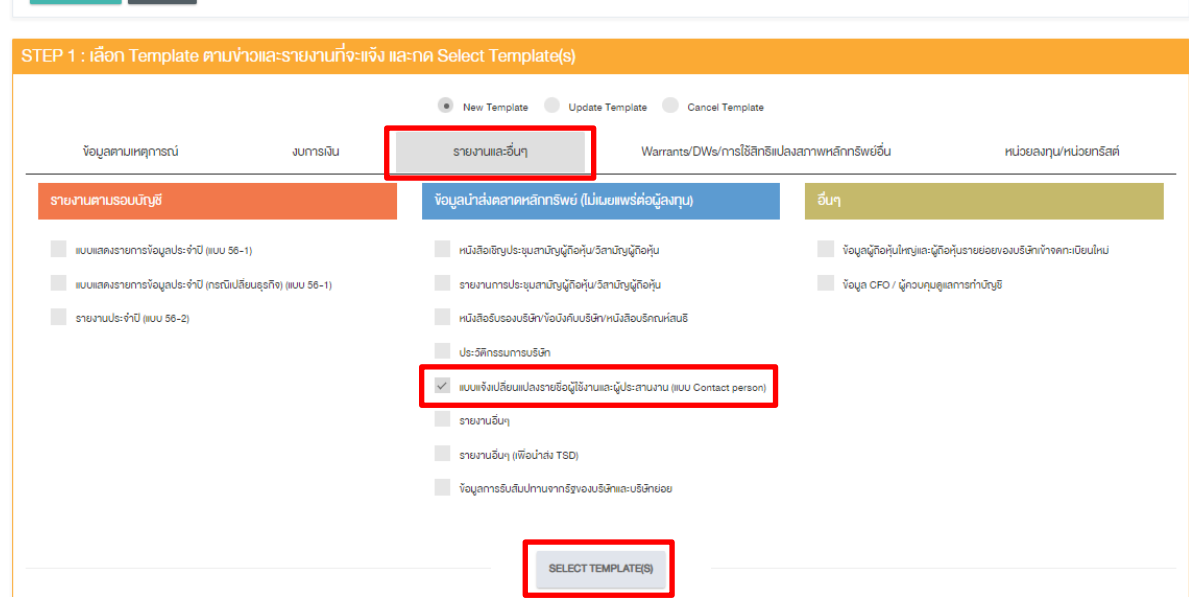

4. อัพโหลดไฟล์ "แบบ Contact Person" และไฟล์"หนังสือรับรองของบริษัท"

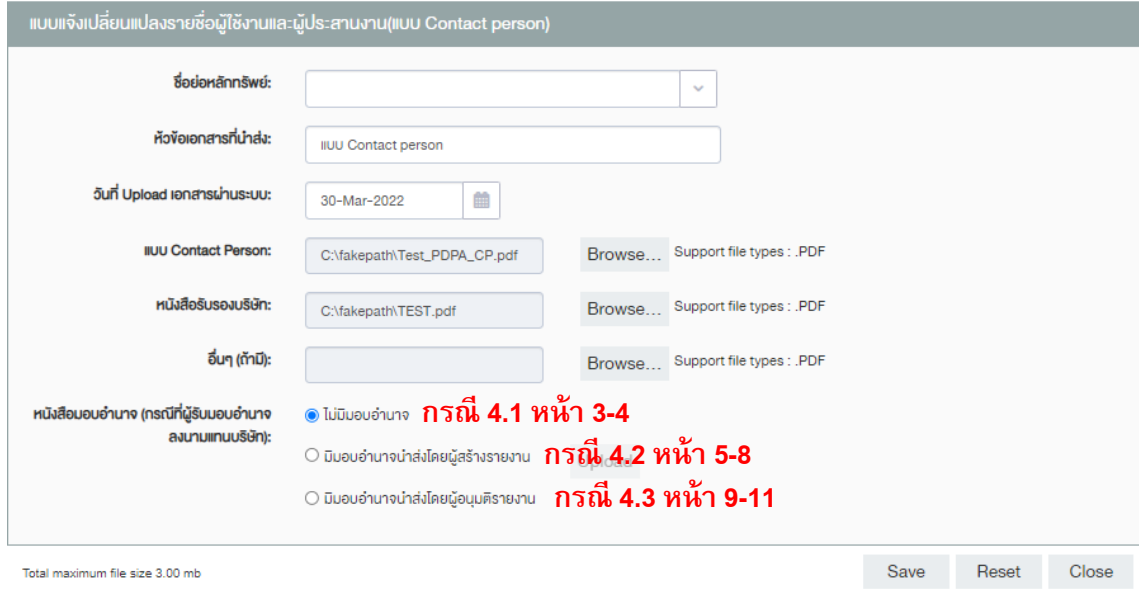

#### 4.1 **กรณี "ไม่มีมอบอา นาจ"** คลิก Save และ Close

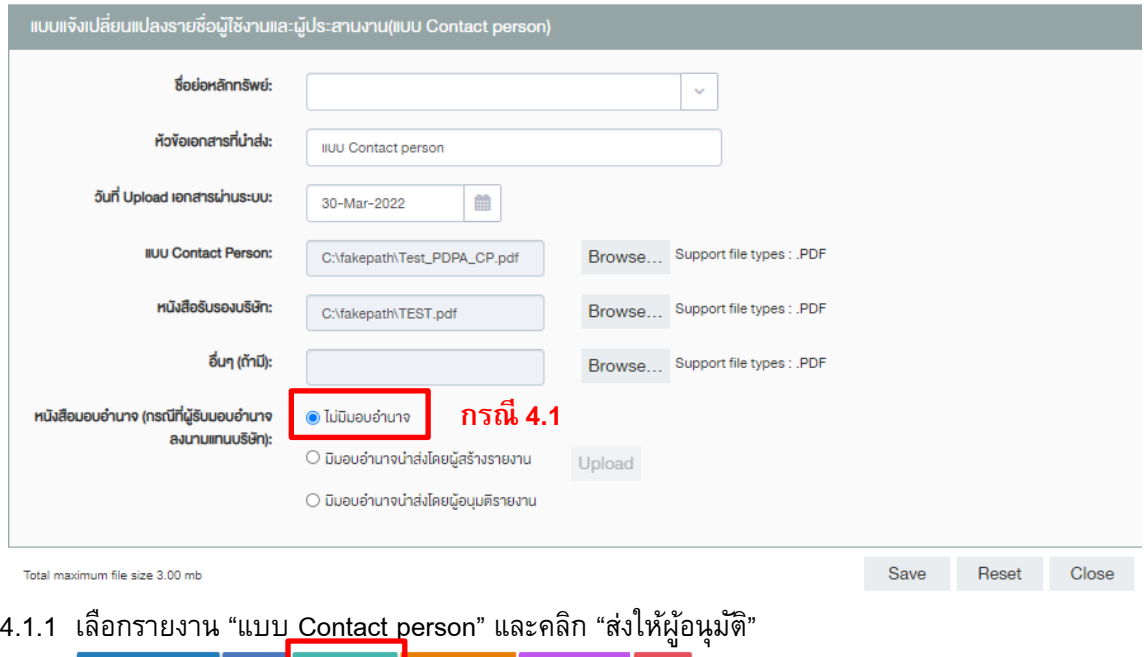

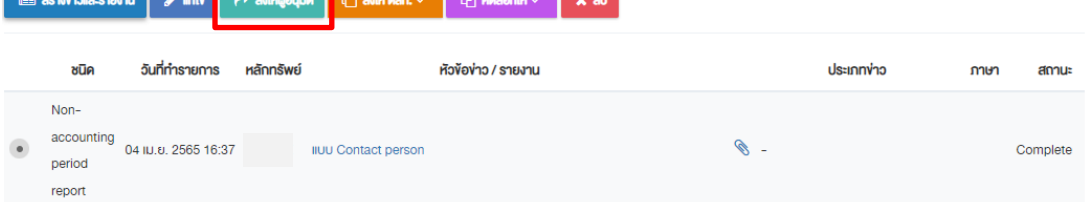

# 4.1.2 ตรวจสอบความถูกต้อง และคลิก "SEND REPORT" เพื่อส่งให้ผู้อนุมัติ

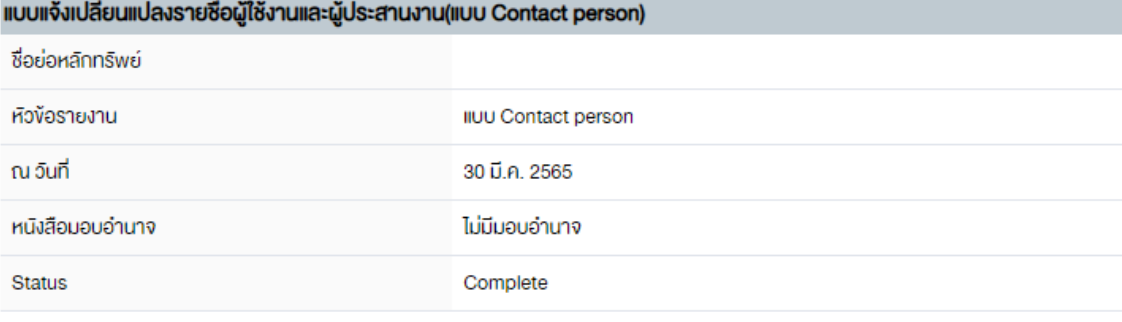

ดาวน์โหลดไฟล์ message digestDG

้ งอให้ท่านตรวจสอบก่อนการส่งง้อมูล ว่าง้อมูลที่กรอกและไฟล์แนบ ถูกต้องครบก้วน และหากไม่สามารถส่งง้อมูลได้ ให้ตรวจสอบว่า กรอกง้อมูลครบก้วนหรือไม่

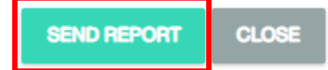

4.1.3 เจ้าหน้าที่บทบาท Approver เลือกรายงาน "แบบ Contact person" และคลิก "เผยแพร่"

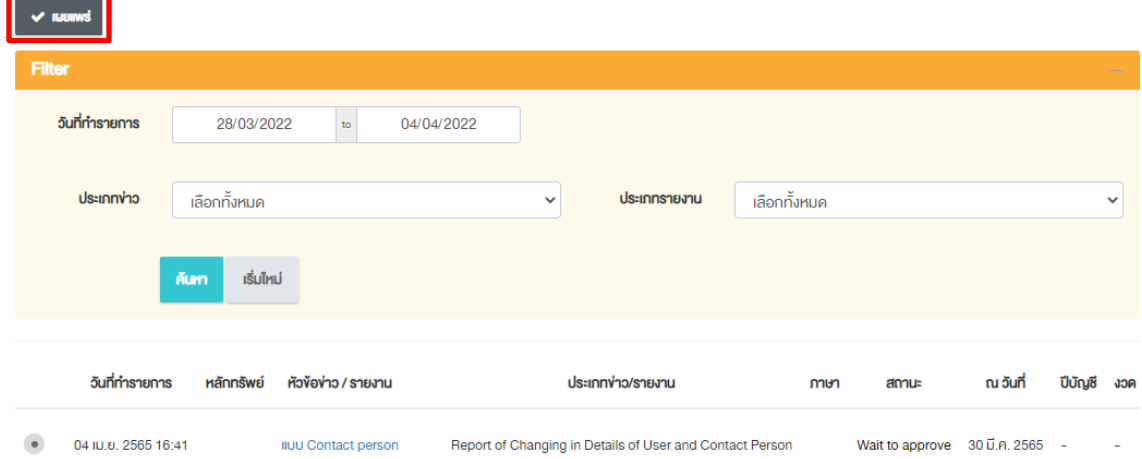

#### 4.1.4 ตรวจสอบความถูกต้อง และคลิก "SEND TO SET"

(หากพบว่าไม่ถูกต้อง คลิก "REJECT REPORT" เพื่อให้ Creator แก้ไขต่อไป)

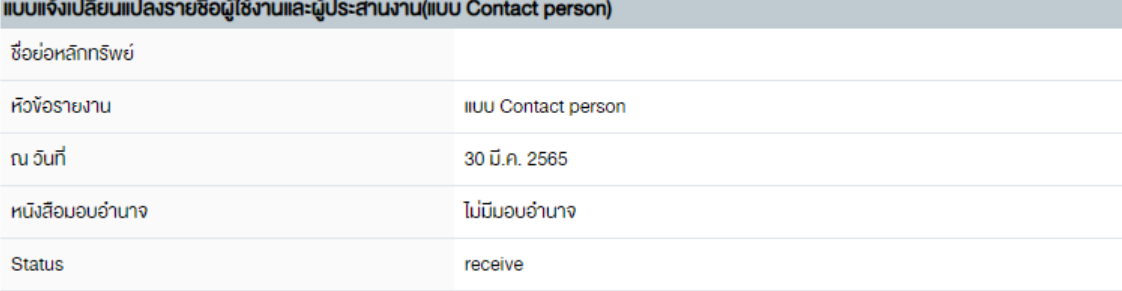

ดาวน์โหลดไฟล์ message digestDG

งอให้ท่านตรวจสอบก่อนการเผยแพร่ง้อมูล ว่าง้อมูลที่กรอกและไฟล์แนบ ถูกต้องครบถ้วน และหากไม่สามารถเผยแพร่ง้อมูลได้ ให้ตรวจสอบว่า กรอกง้อมูล ครบถ้วนหรือไม่

SEND TO SET

CLOSE **REJECT REPORT** 

ี 4.2 กรณี มีมอบอำนาจและ<u>ผู้สร้างรายงาน</u>เป็นผู้ **Upload ไฟ**ล์หนังสือมอบอำนาจ เลือก "มีมอบอำนาจนำส่ง โดยผู้สร้างรายงาน" และคลิก "Upload"

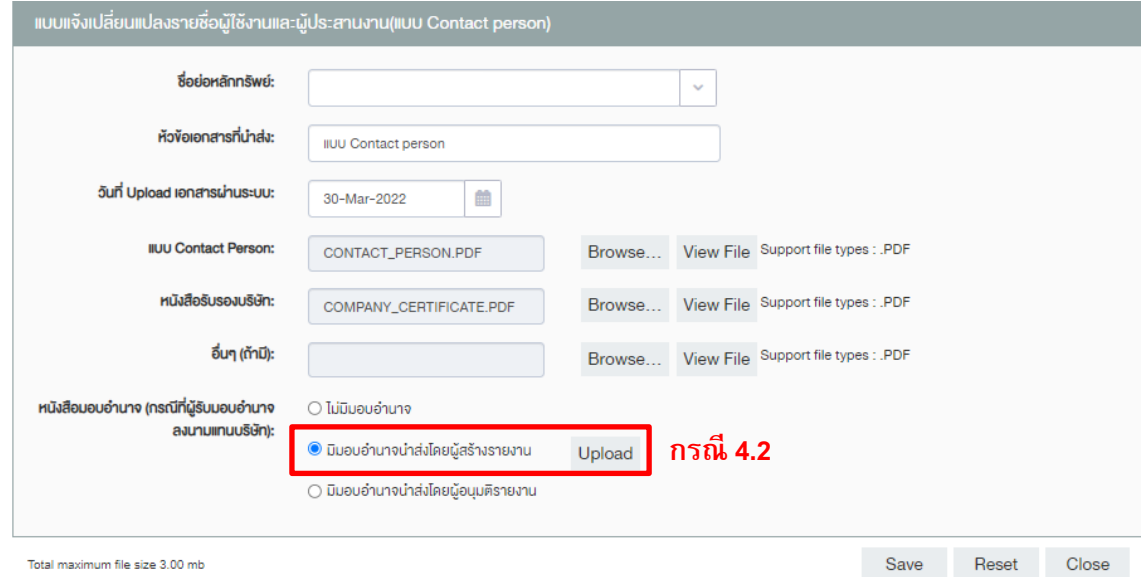

4.2.1 ระบบจะเข้าสู่หน้าต่าง DIP Portal<sup>1</sup> คลิก "เลือกไฟล์" เพื่อแนบไฟล์หนังสือมอบอำนาจ จากนั้นคลิก "บันทึก" และปิดหน้าต่าง DIP Portal

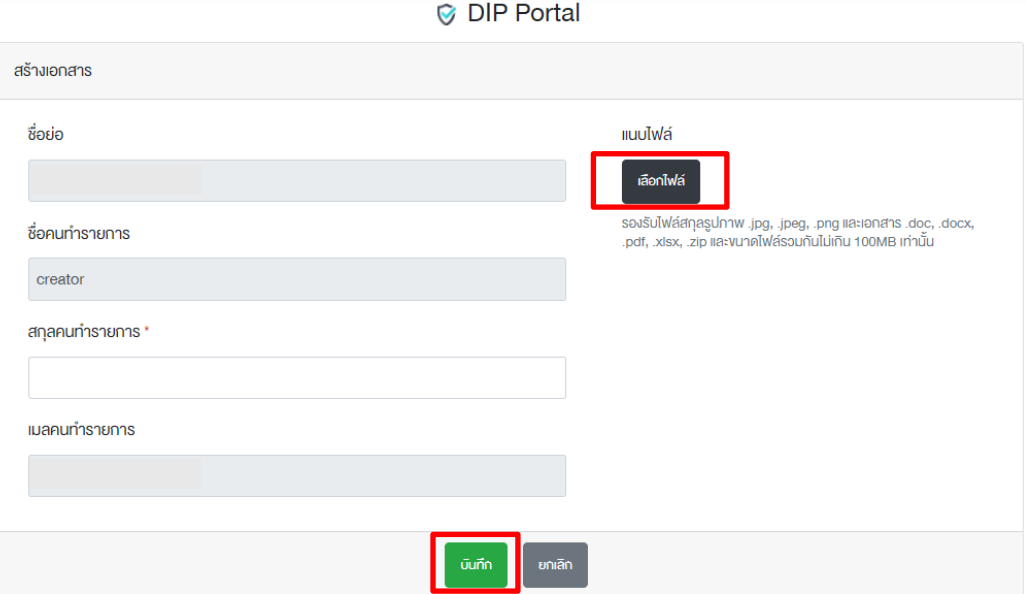

 $\overline{\phantom{a}}$ 

 $^{\text{1}}$  หากบราวเซอร์ของท่าน Block pop-ups ต้องดำเนินการ Allow pop-ups ก่อน

4.2.2 กลับมาหน้าต่าง SET Portal เลือกรายงาน "แบบ Contact person" (สถานะ Incomplete) และคลิก "แก้ไข"

ร่างง่าวและรายงาน

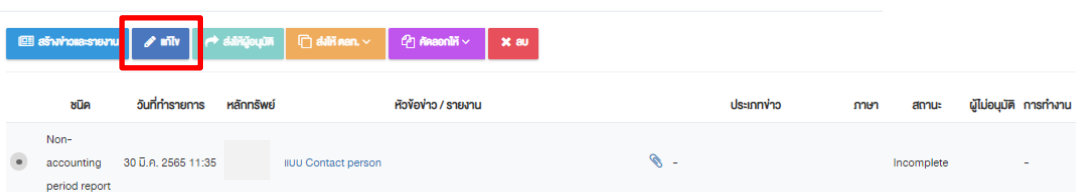

4.2.3 ระบบจะแสดงสถานะอัพเดทล่าสุดของไฟล์ที่อัพโหลดสำเร็จแล้ว (ตัวอักษรสีน้ำเงิน) คลิก Save และ Close

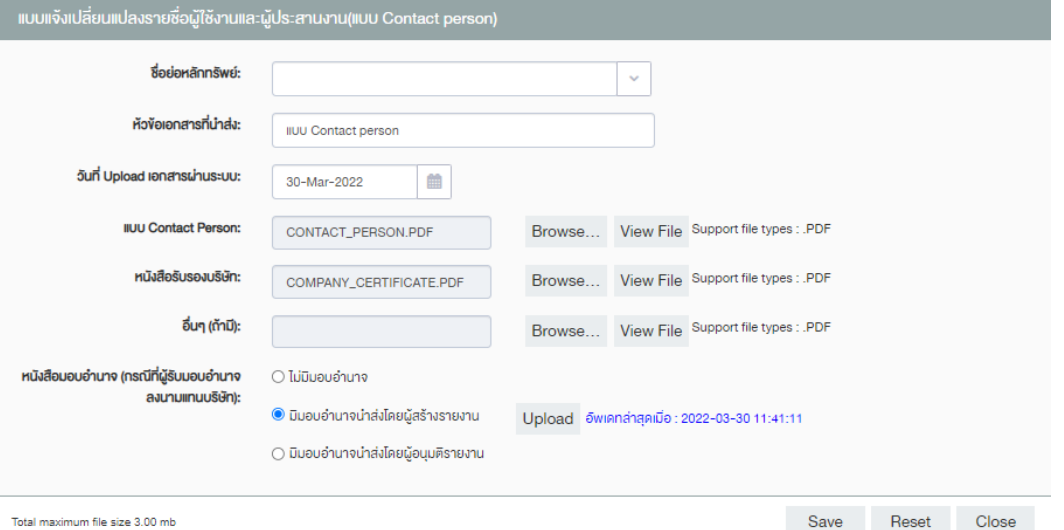

4.2.4 เลือกรายงาน "แบบ Contact person" และคลิก "ส่งให้ผู้อนุมัติ"

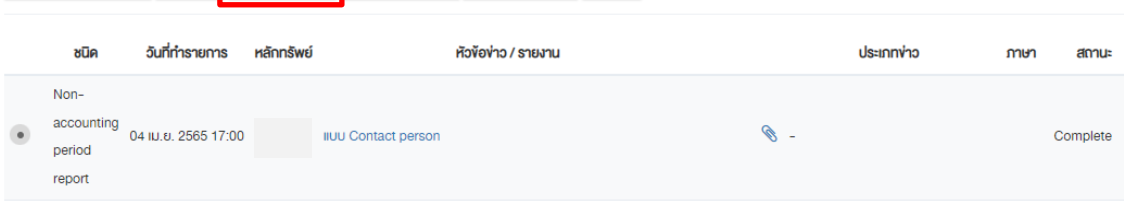

# 4.2.5 ตรวจสอบความถูกต้อง และคลิก "SEND REPORT" เพื่อส่งให้ผู้อนุมัติ

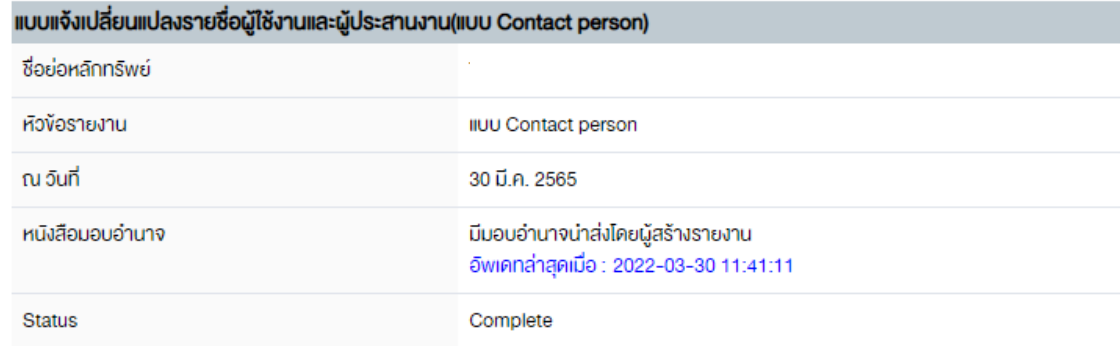

#### ดาวน์โหลดไฟล์ message digestDG

้งอให้ท่านตรวจสอบก่อนการส่งง้อมูล ว่าง้อมูลที่กรอกและไฟล์แนบ ถูกต้องครบถ้วน และหากไม่สามารถส่งง้อมูลได้ ให้ตรวจสอบว่า กรอกข้อมูลครบถ้อนหรือไม่

> SEND REPORT CLOSE

### 4.2.6 เจ้าหน้าที่บทบาท Approver เลือกรายงาน "แบบ Contact person"และคลิก "เผยแพร่"

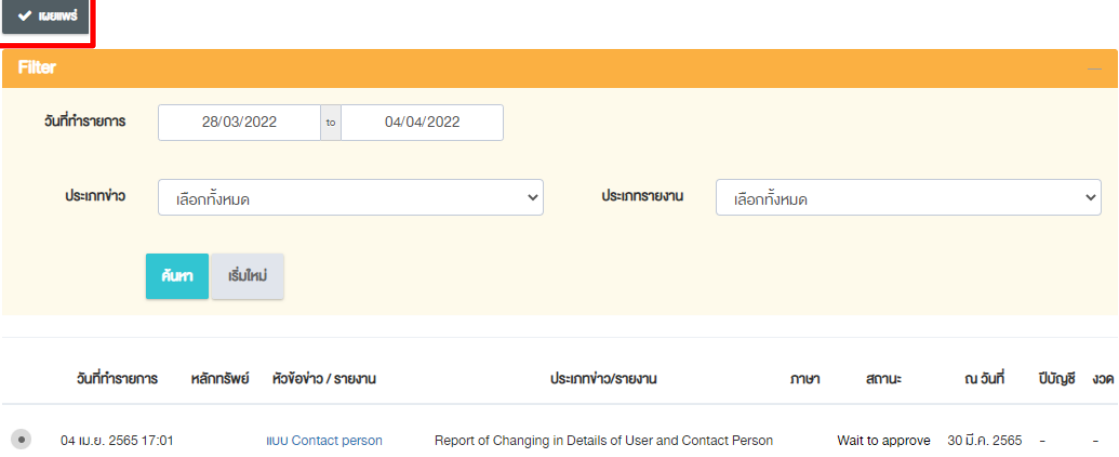

#### 4.2.7 ตรวจสอบความถูกต้อง และคลิก "SEND TO SET"

# (หากพบว่าไม่ถูกต้อง คลิก "REJECT REPORT" เพื่อให้ Creator แก้ไขต่อไป)

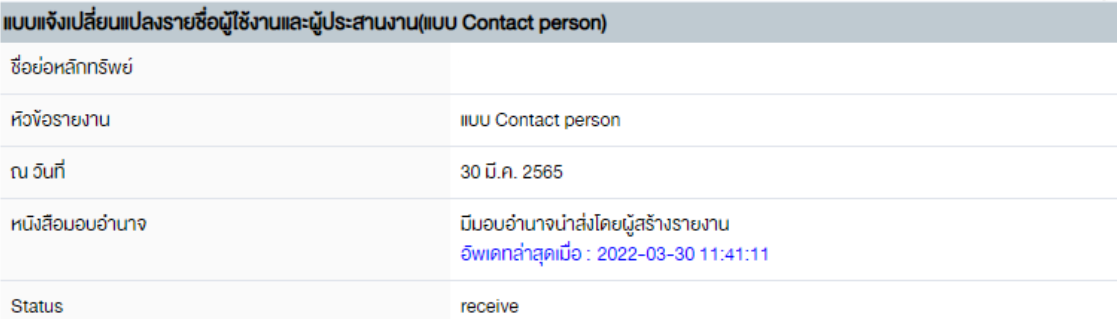

คาวน์โหลดไฟล์ message digestDG

งอให้ท่านตรวจสอบก่อนการเผยแพร่ง้อมูล ว่าง้อมูลที่กรอกและไฟล์แนบ ถูกต้องครบถ้วน และหากไม่สามารถเผยแพร่ง้อมูลได้ ให้ตรวจสอบว่า กรอกง้อมูล ครบถ้วนหรือไม่

> **REJECT REPORT** SEND TO SET CLOSE

ี 4.3 กรณี มีมอบอำนาจและ<u>ผู้อนุมัติรายงาน</u>เป็นผู้ **Upload ไฟ**ล์หนังสือมอบอำนาจ เลือก "มีมอบอำนาจ น าส่งโดยผู้อนุมัติรายงาน" คลิก Save และ Close

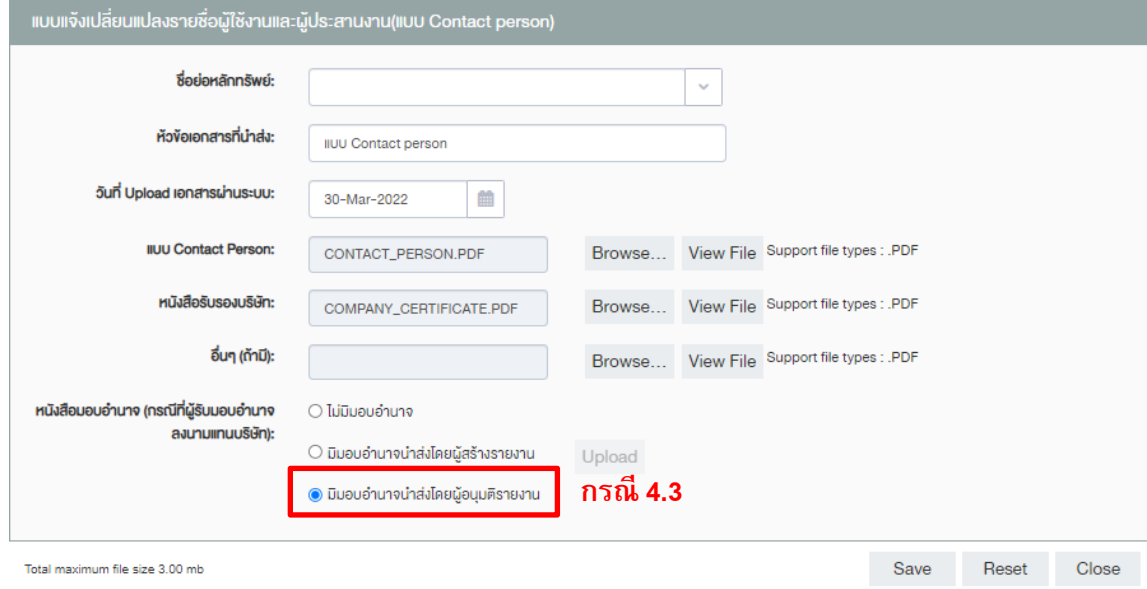

# 4.3.1 เลือกรายงาน "แบบ Contact person" และคลิก "ส่งให้ผู้อนุมัติ"

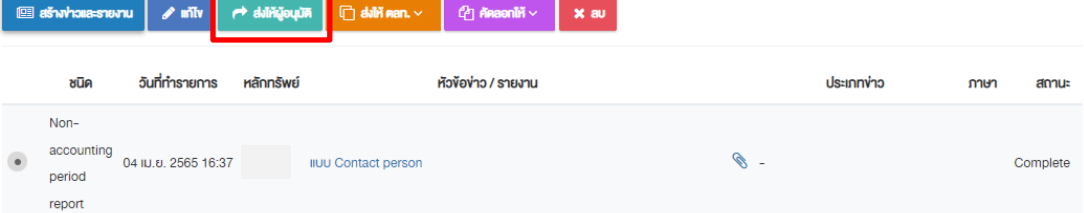

### 4.3.2 ตรวจสอบความถูกต้อง และคลิก "SEND REPORT" เพื่อส่งให้ผู้อนุมัติ

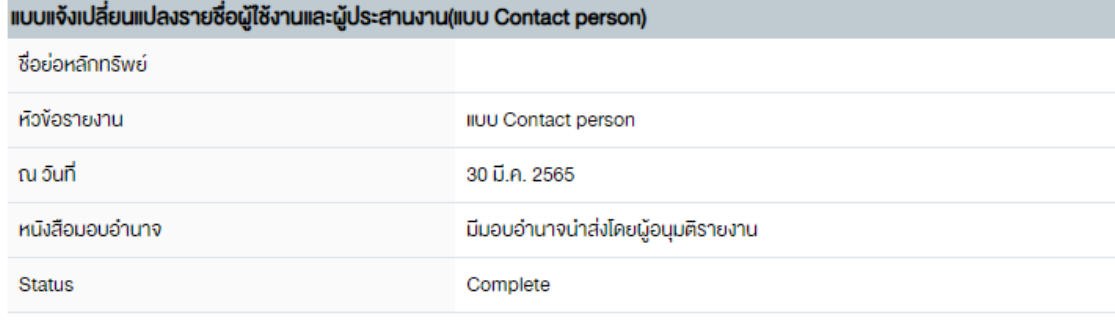

#### ดาวน์โหลดไฟล์ message digestDG

้งอให้ท่านตรวจสอบก่อนการส่งง้อมูล ว่าง้อมูลที่กรอกและไฟล์แนบ ถูกต้องครบถ้วน และหากไม่สามารถส่งง้อมูลได้ ให้ตรวจสอบว่า กรอกง้อมูลครบถ้วนหรือไม่

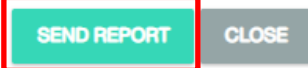

4.3.3 เจ้าหน้าที่บทบาท Approver เลือกรายงาน "แบบ Contact person"และคลิก "เผยแพร่"

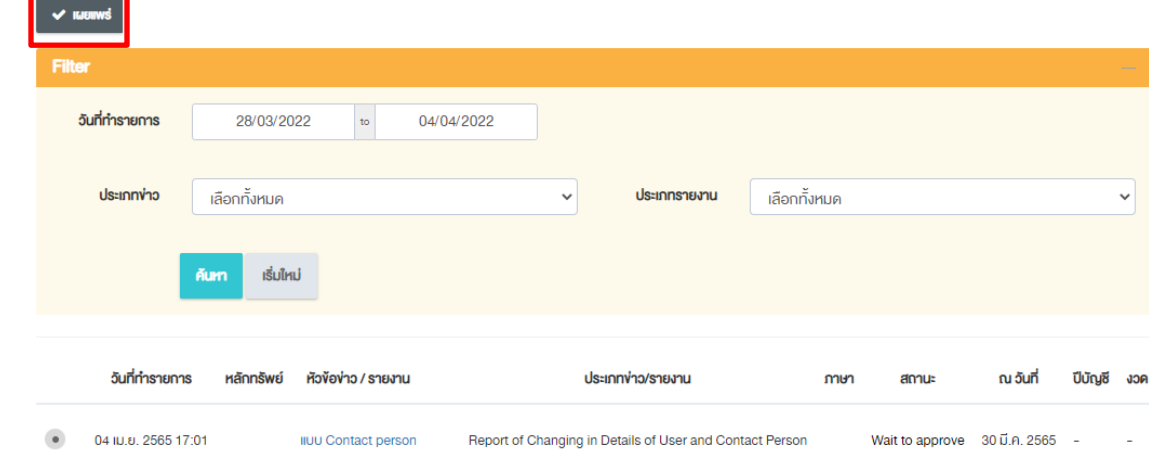

#### 4.3.4 Approver คลิก "Upload"

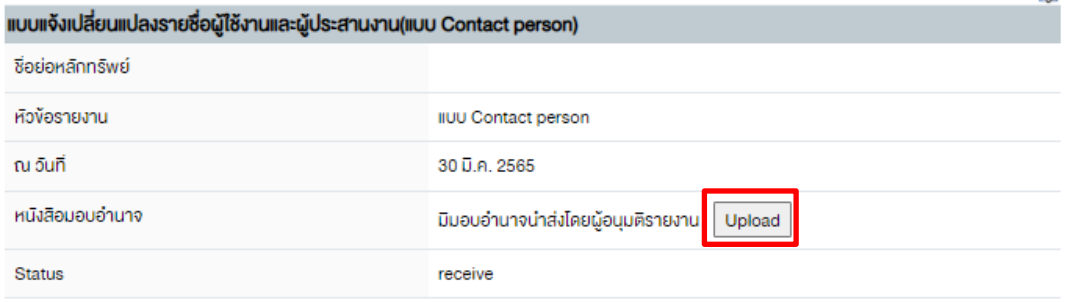

คาวน์โหลดไฟล์ message digestDG

งอให้ท่านตรวจสอบก่อนการเผยแพร่ง้อมูล ว่าง้อมูลที่กรอกและไฟล์แนบ ถูกต้องครบถ้วน และหากไม่สามารถเผยแพร่ง้อมูลได้ ให้ตรวจสอบว่า กรอกง้อมูล ครบถ้วนหรือไม่

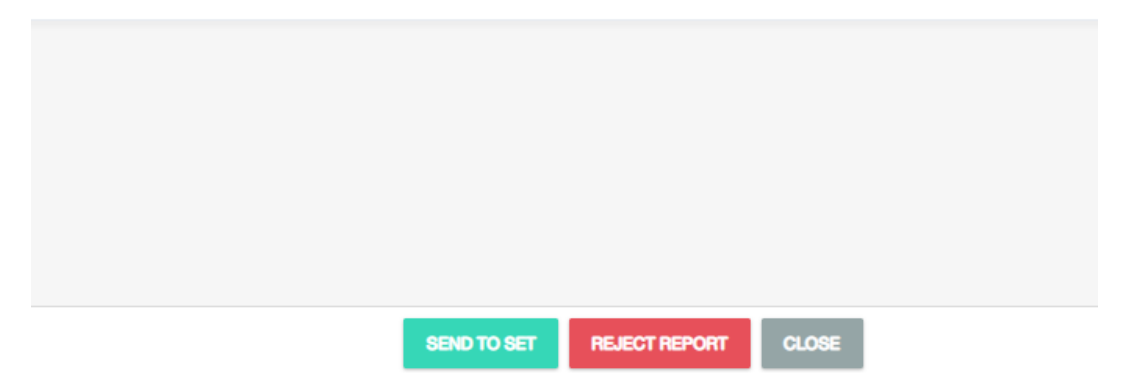

4.3.5 ระบบจะเข้าสู่หน้าต่าง DIP Portal<sup>2</sup> คลิก "เลือกไฟล์" เพื่อแนบไฟล์หนังสือมอบอำนาจ จากนั้นคลิก "บันทึก" และปิดหน้าต่าง DIP Portal

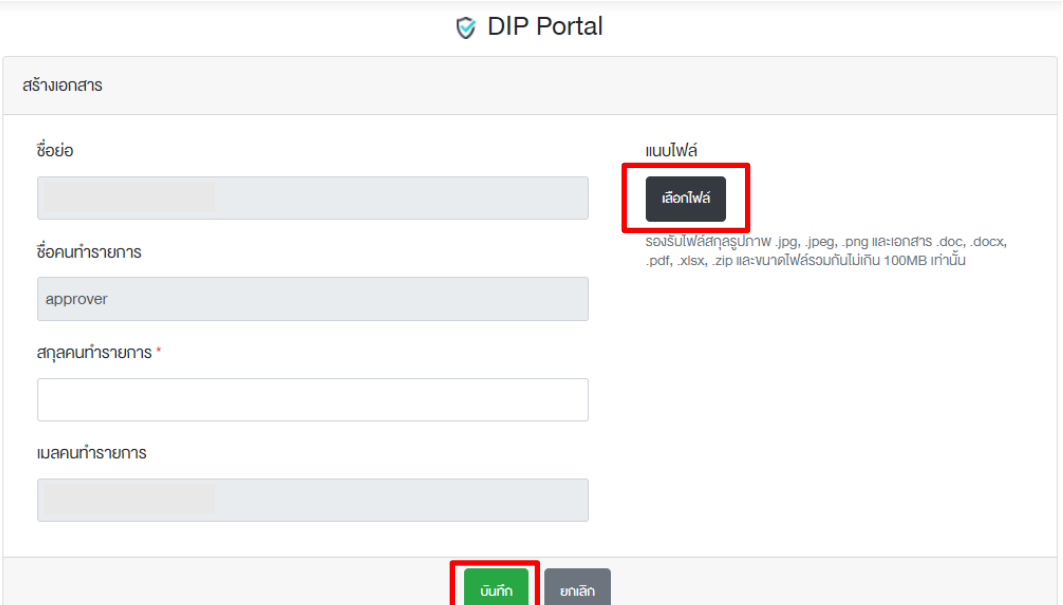

ี 4.3.6 ระบบจะแสดงสถานะอัพเดทล่าสุดของไฟล์ที่อัพโหลดสำเร็จแล้ว (ตัวอักษรสีน้ำเงิน) ตรวจสอบความถูกต้อง และคลิก "SEND TO SET" เพื่อส่งรายงานให้ตลาดหลักทรัพย์ฯ

(หากพบว่าไม่ถูกต้อง คลิก "REJECT REPORT" เพื่อให้ Creator แก้ไขต่อไป)

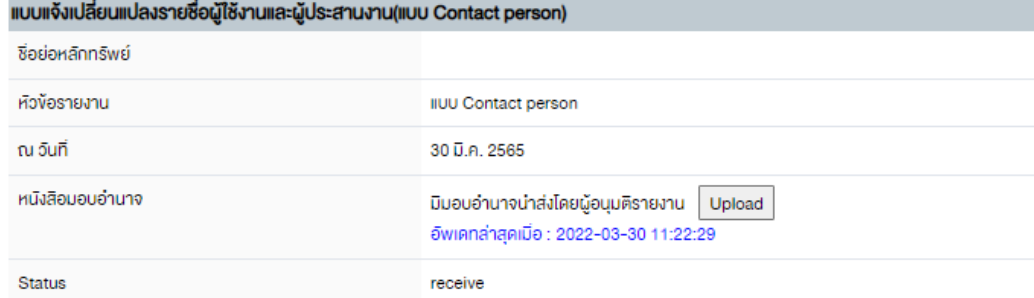

คาวน์โหลดไฟล์ message digestDG

 $\overline{\phantom{a}}$ 

งอให้ท่านตรวจสอบก่อนการเผยแพร่ง้อมูล ว่าง้อมูลที่กรอกและไฟล์แนบ ถูกค้องครบถ้วน และหากไม่สามารถเผยแพร่ง้อมูลได้ ให้ตรวจสอบว่า กรอกง้อมูล ครบถ้อนหรือไม่

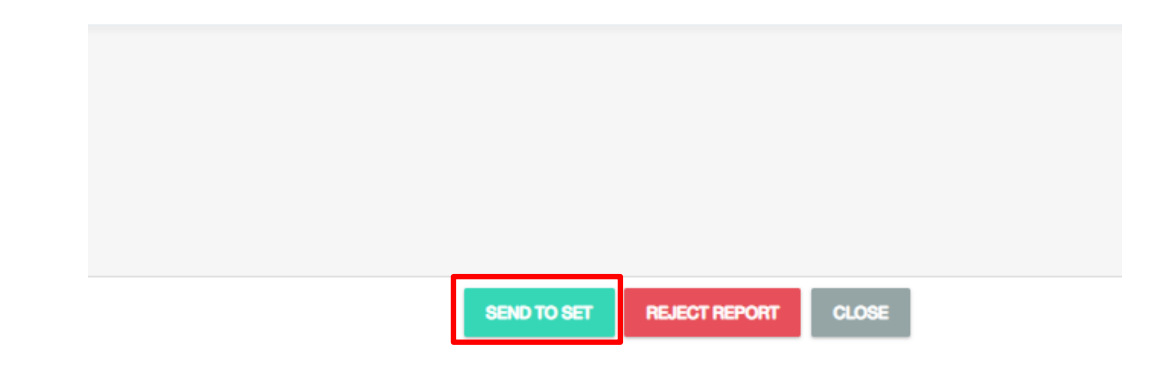

 $2$  หากบราวเซอร์ของท่าน Block pop-ups ต้องดำเนินการ Allow pop-ups ก่อน